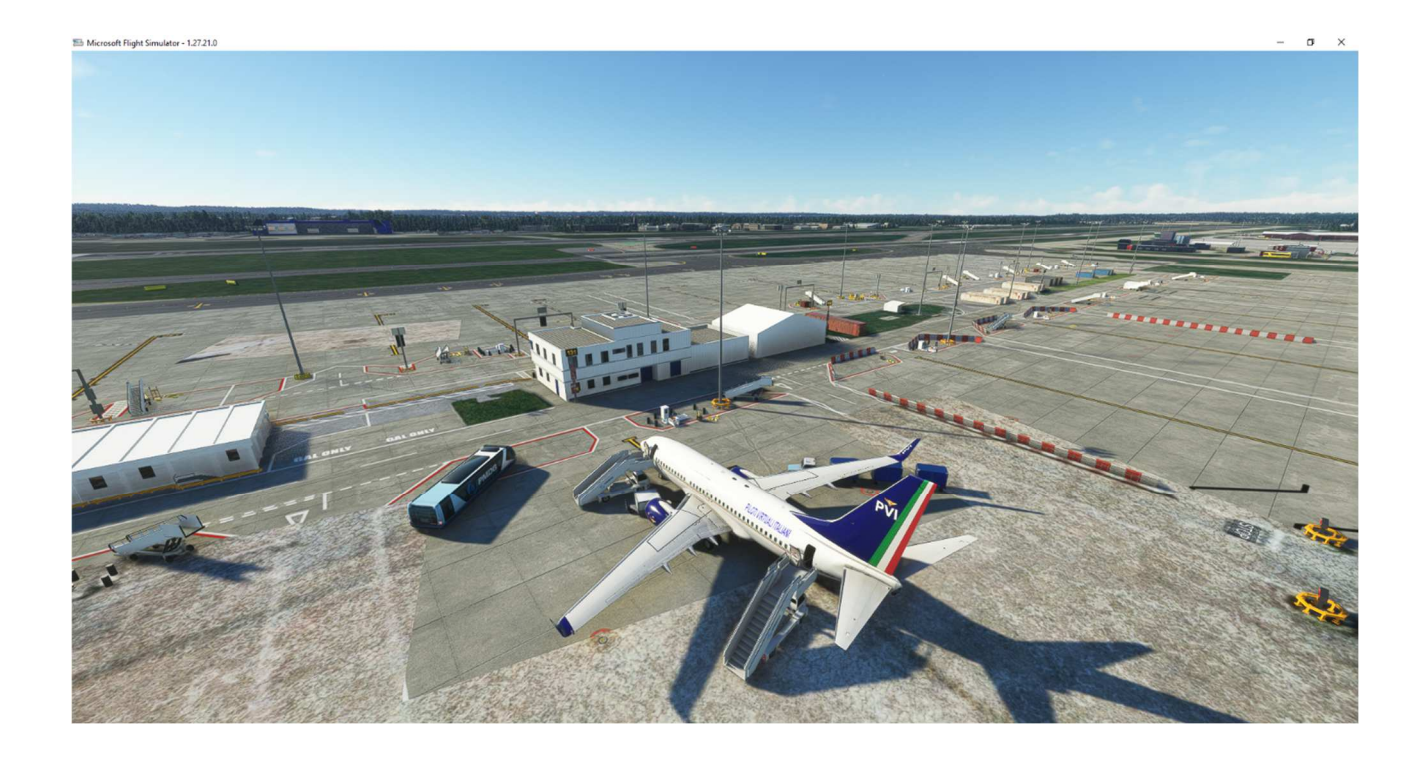

# GUIDA ALL' USO DELL' ACARS DI PVI AIRLINES 4.0

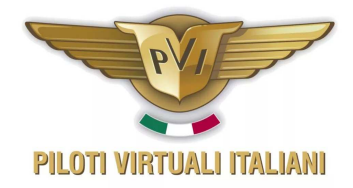

# Sommario

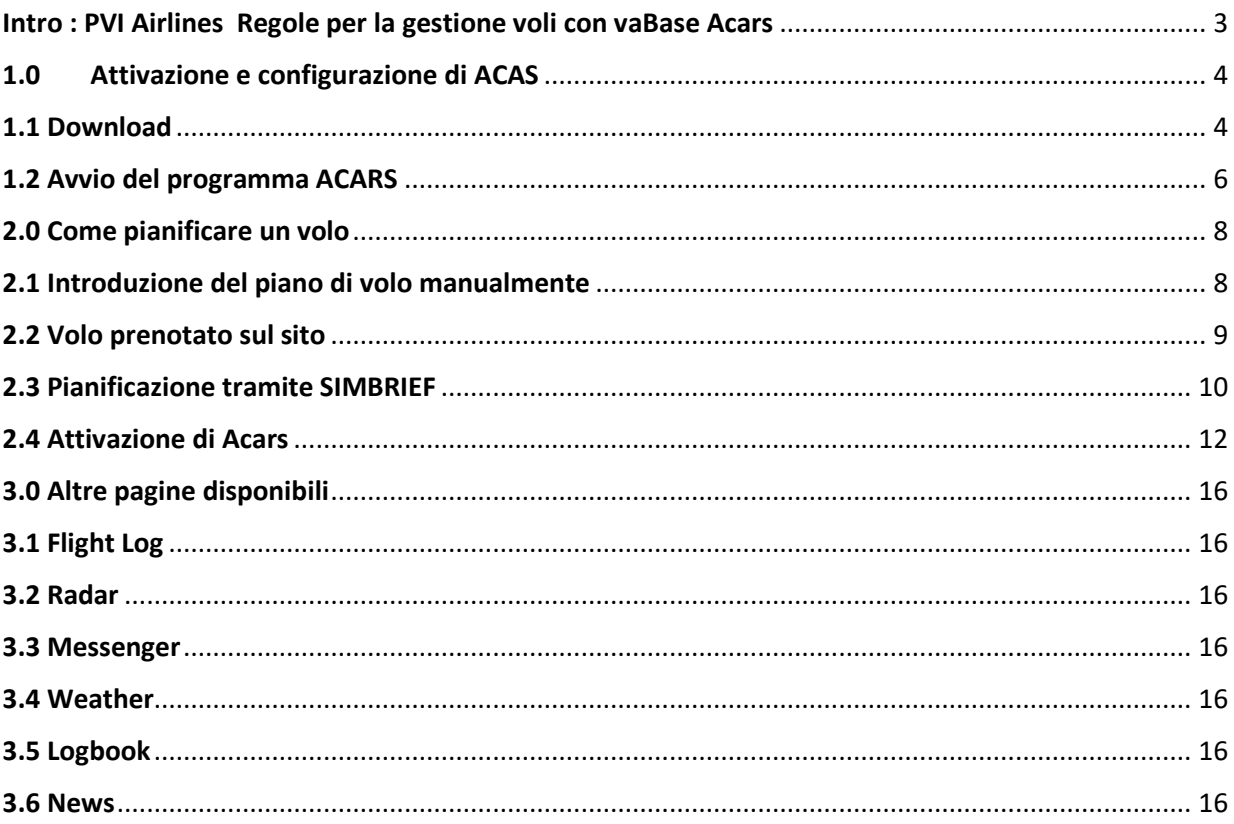

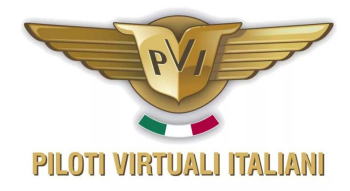

# Intro : PVI Airlines Regole per la gestione voli con vaBase Acars

Questo piccolo tutorial vi insegnerà a configurare il programma Acars con il nuovo sistema vaBase, oltre ad illustrare come compilare il piano di volo ed a risolvere alcuni problemi che potrebbero presentarsi nel corso del volo.

Per ogni altra informazione inviate una email a airlines@pvi.it

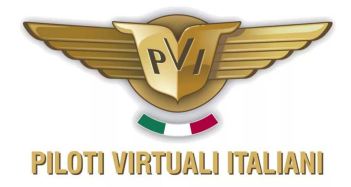

## 1.0 Attivazione e configurazione di ACAS

L' installazione e l' attivazione del sistema ACARS è molto semplice. Vediamola passo – passo

#### 1.1 Download

Il download dell' installer del sistema Acars viene fatto direttamente dalle pagine del sito internet di Pvi Airlines.

Partendo dalla home page del sito http://airlines.pvi.it/ (vedi Fig.1.1) eseguire il login al vostro profilo, cliccando su "Centro Equipaggi" ed inserendo poi il vostro indirizzo email e la password (vedi Fig.1.2).

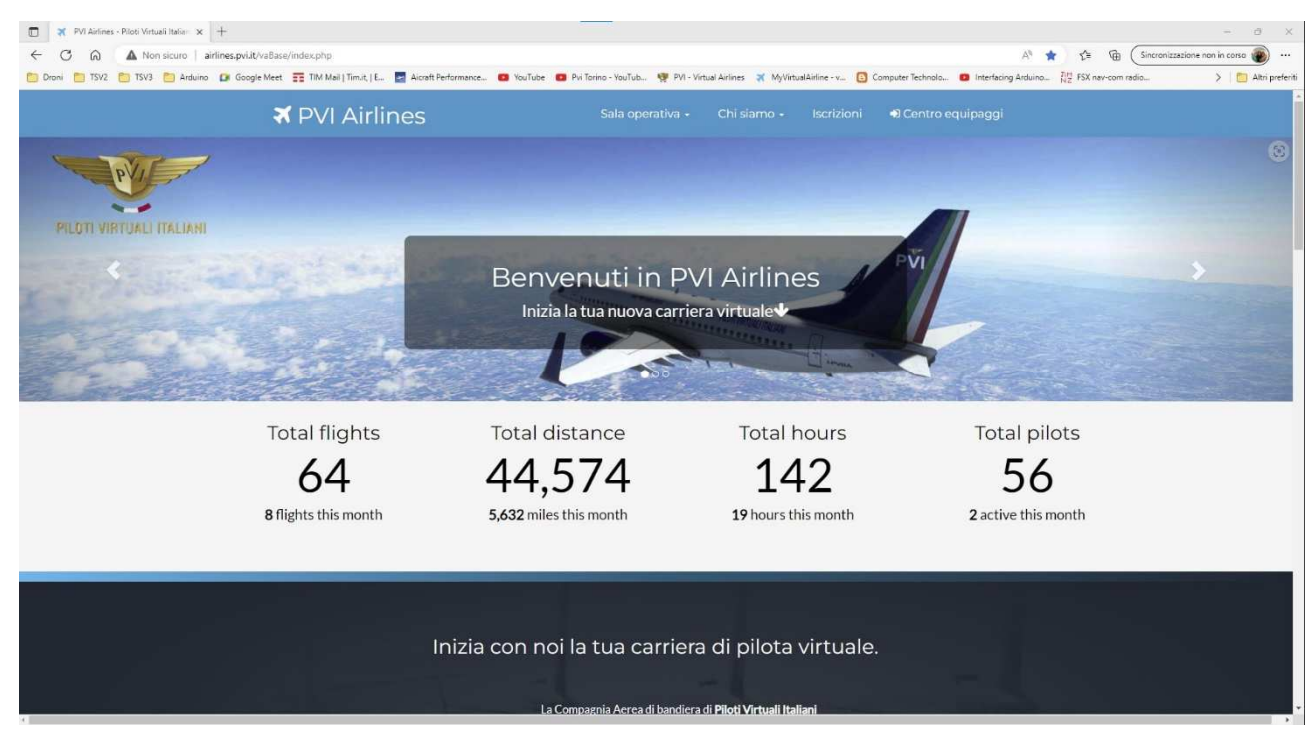

*Fig. 1. 1*

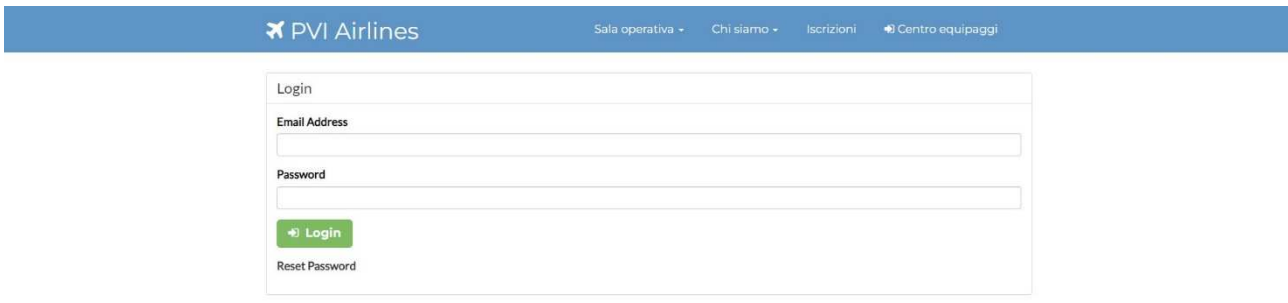

*Fig. 1. 2*

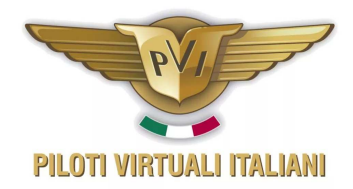

Dal menù che riporta il vostro nome selezionate l' opzione "Download" e poi cliccate sul pulsante verde "Download ACARS"

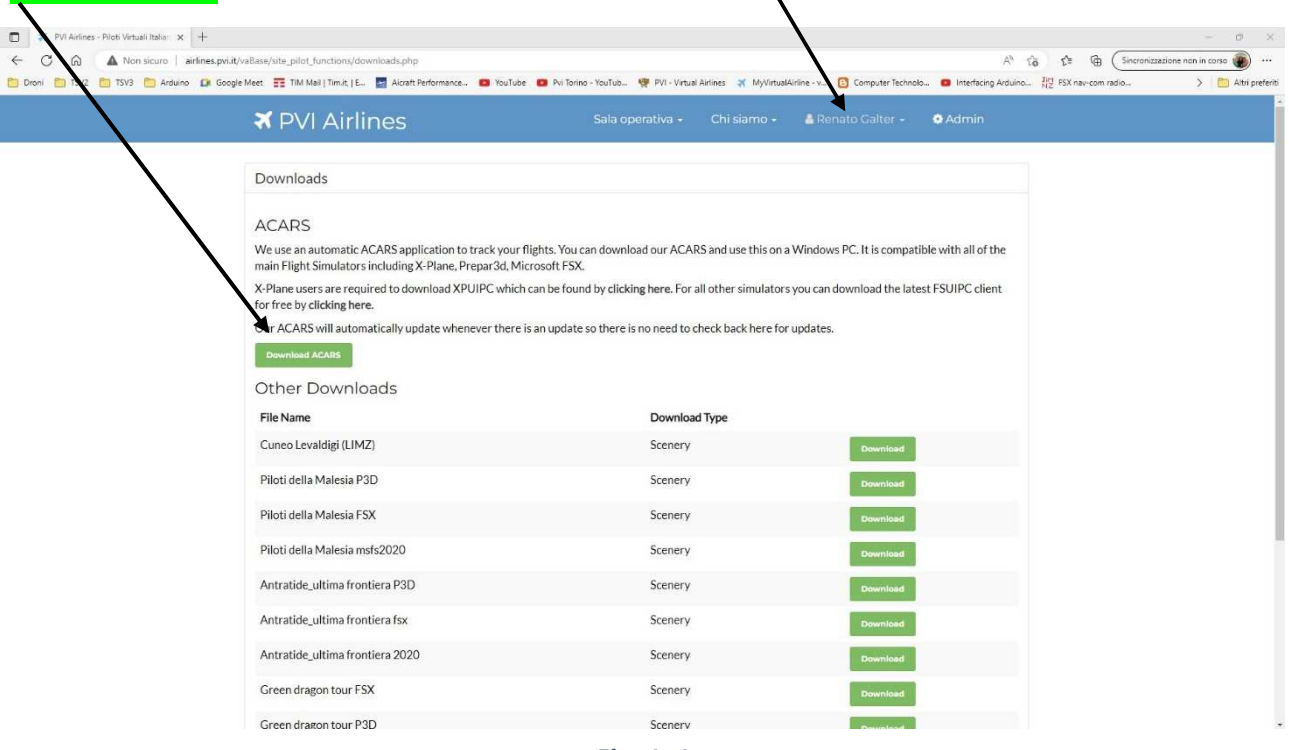

*Fig. 1. 1*

Nella successiva pagina che si aprirà cliccate il pulsante "Install". Il programma scaricherà la versione più recente e la installerà.

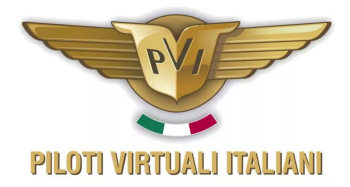

# 1.2 Avvio del programma ACARS

Sul desktop troverete l'icona del programma. Cliccatela per attivarlo, e si aprirà una prima finestra dove si chiede di fare login.

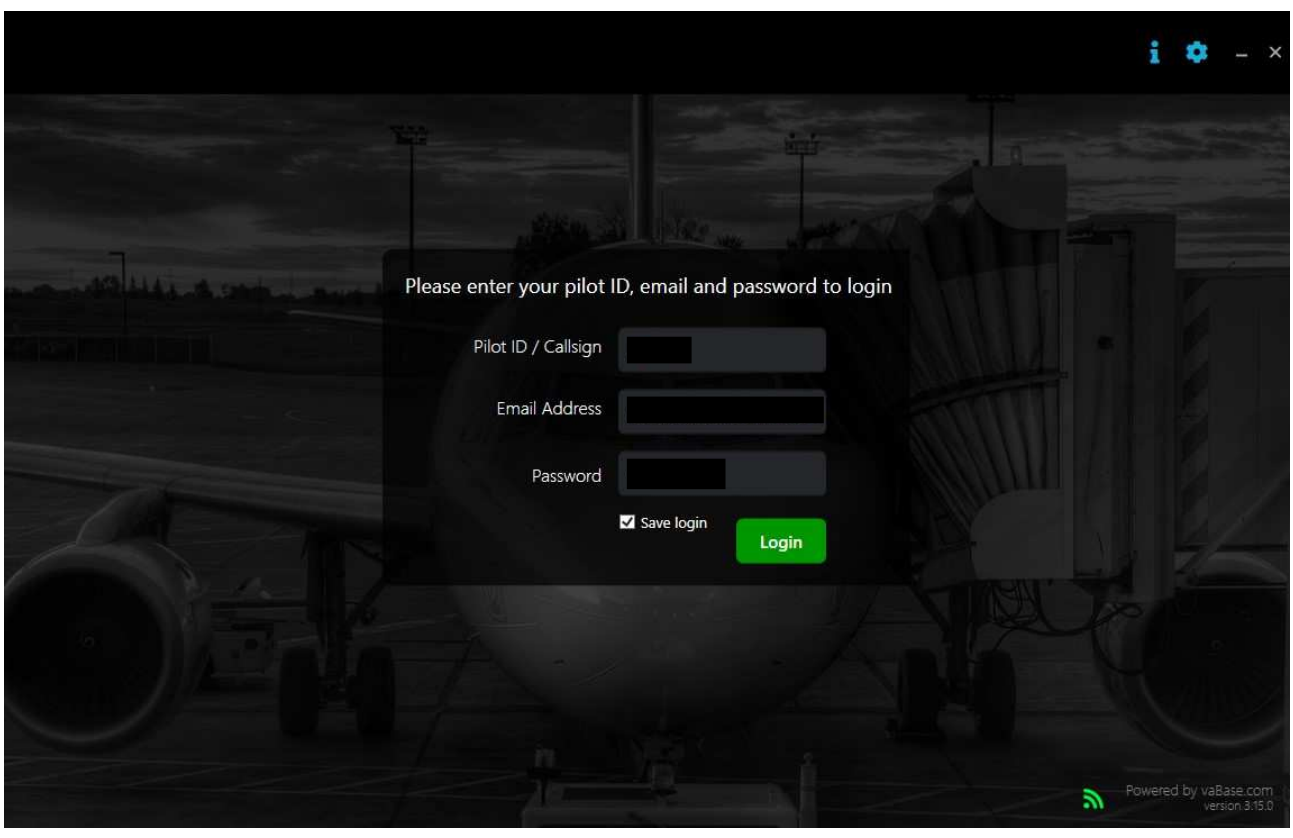

*Fig. 1. 2*

Introducete quindi in ordine il vostro CallSign, che vi è stato assegnato in Pvi Airlines (PVIXXX), l'indirizzo email e la password ( sono le stesse utilizzate per fare login nel sito ).

**NOTA** : nel caso vi siate dimenticati la password scrivete a airlines@pvi.it indicando il vostro callsign. Vi verrà assegnata una password provvisoria, che poi una volta entrati nel sito potrete cambiare in completa autonomia.

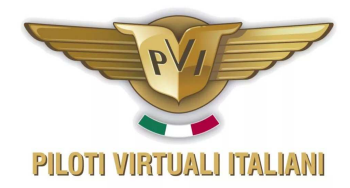

Questa la finestra che vi apparirà una volta fatto login.

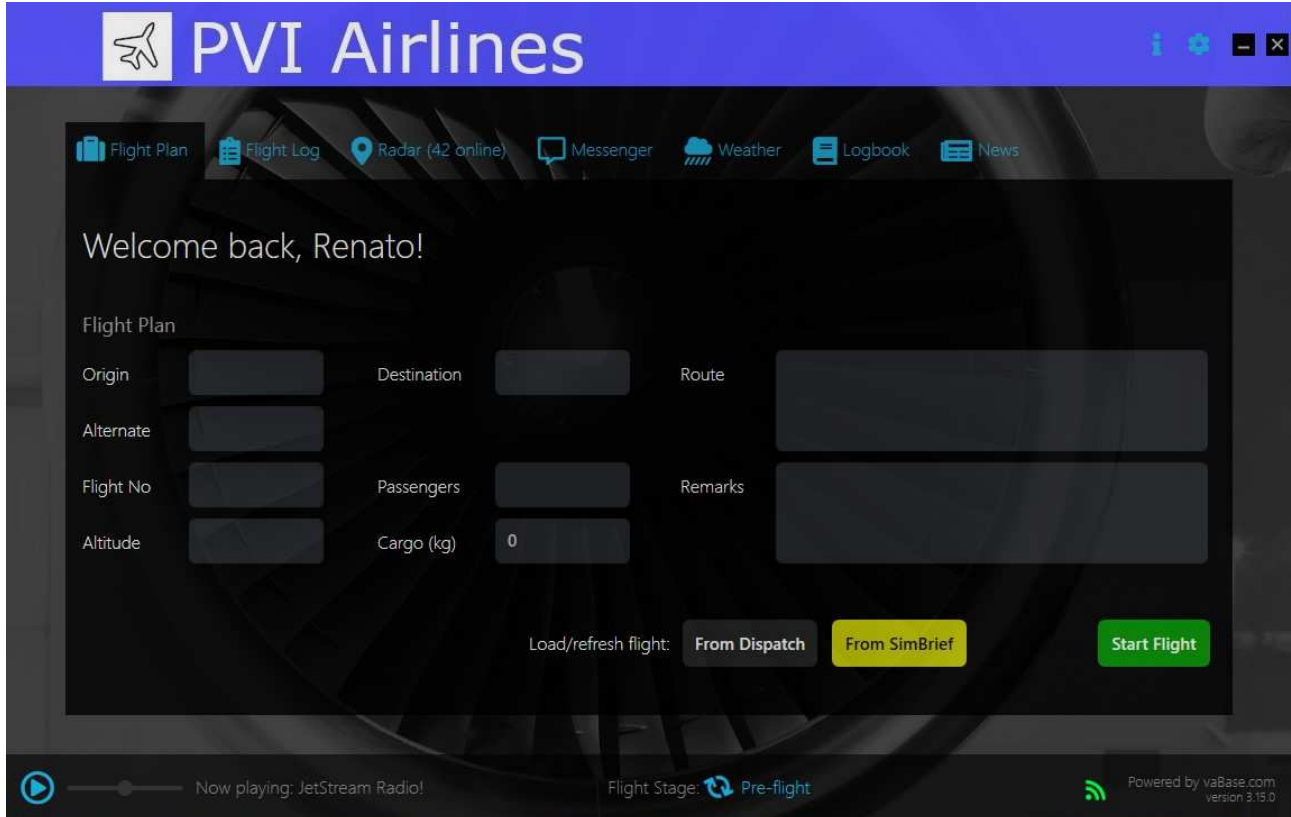

*Fig. 1. 3*

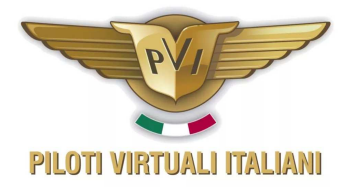

# 2.0 Come pianificare un volo

Il nuovo Acars permette di utilizzare tre sistemi differenti per pianificare un volo con e senza l'utilizzo del sito Internet.

#### 2.1 Introduzione del piano di volo manualmente

Il primo modo è quello di riempire i vari campi del *Flight plan* con tutte le informazioni, che sono :

- l'aeroporto di partenza (ORIGIN),
- l'aeroporto di arrivo (DESTINATION),
- l' aeroporto alternato (ALTERNATE),
- il numero del volo (FLIGHT NO.),
- il numero dei passeggeri (PASSENGERS),
- la quota di crociera (ALTITUDE) ,
- la quantità di merci (CARGO)
- la rotta (ROUTE).

In più c'è anche un campo remarks dove voi potrete inserire delle note magari poi utili per chi dovrà validare il vostro volo.

Nota : la quota di volo deve essere in piedi e non il flight level

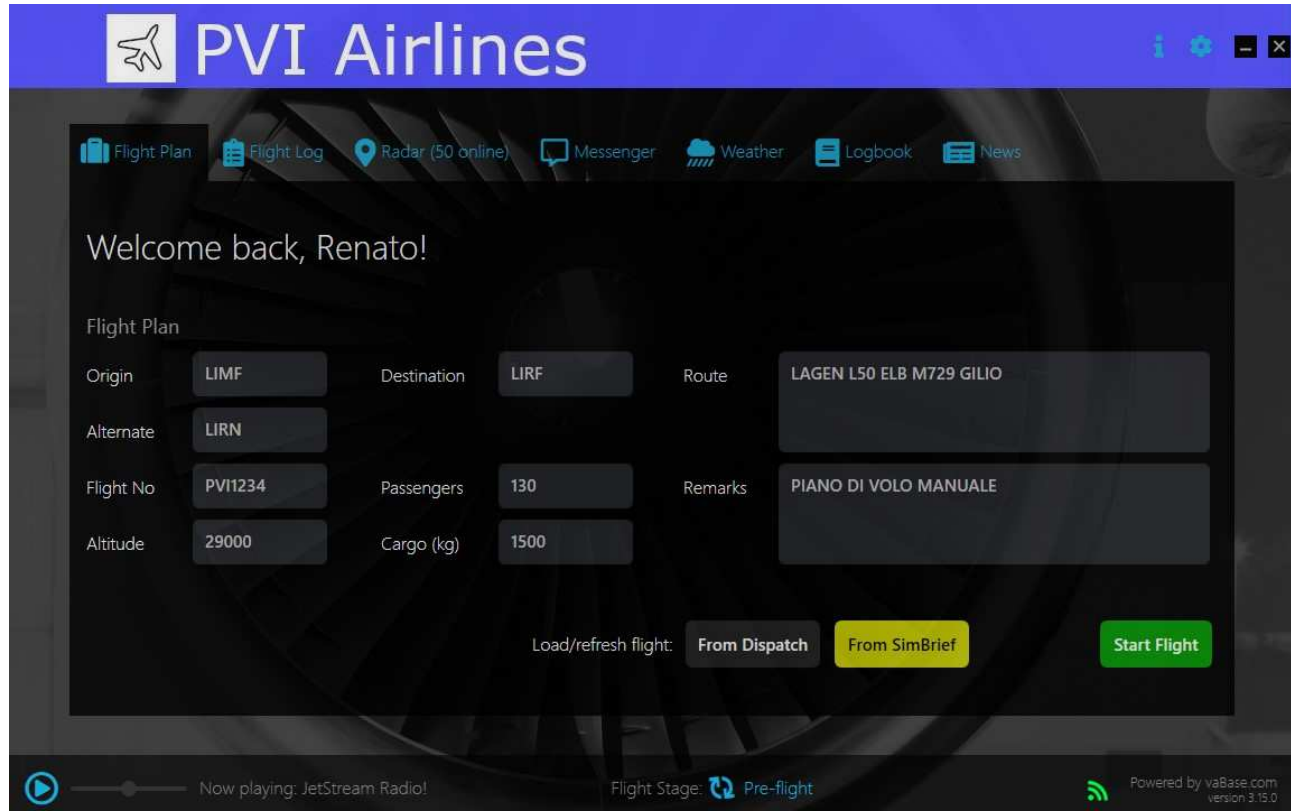

*Fig. 2. 1*

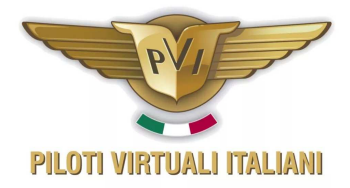

#### 2.2 Volo prenotato sul sito

Il secondo sistema è quello di utilizzare il tasto grigio che vedete in fondo alla pagina "FROM DISPATCH". Questo permetterà di caricare un piano di volo che avete già prenotato dal sito o che avete fatto costruire direttamente dal sito.

Questo secondo sistema però a differenza di ciò che avveniva con simAcars caricherà soltanto alcuni dati che sono l'aeroporto di partenza, l'aeroporto di destinazione, il numero del volo, la rotta se caricata nel sistema, il numero dei passeggeri. Tutti gli altri parametri dovrete introdurli voi. La rotta è modificabile nel caso non fosse corretta. Ricordate che queste rotte vengono aggiornate mediamente una volta all' anno, e quindi per effetto dei cambiamenti al ciclo Airacs in vigore, potrebbero non essere accettate al momento dell'introduzione nel FMC dell' aereo.

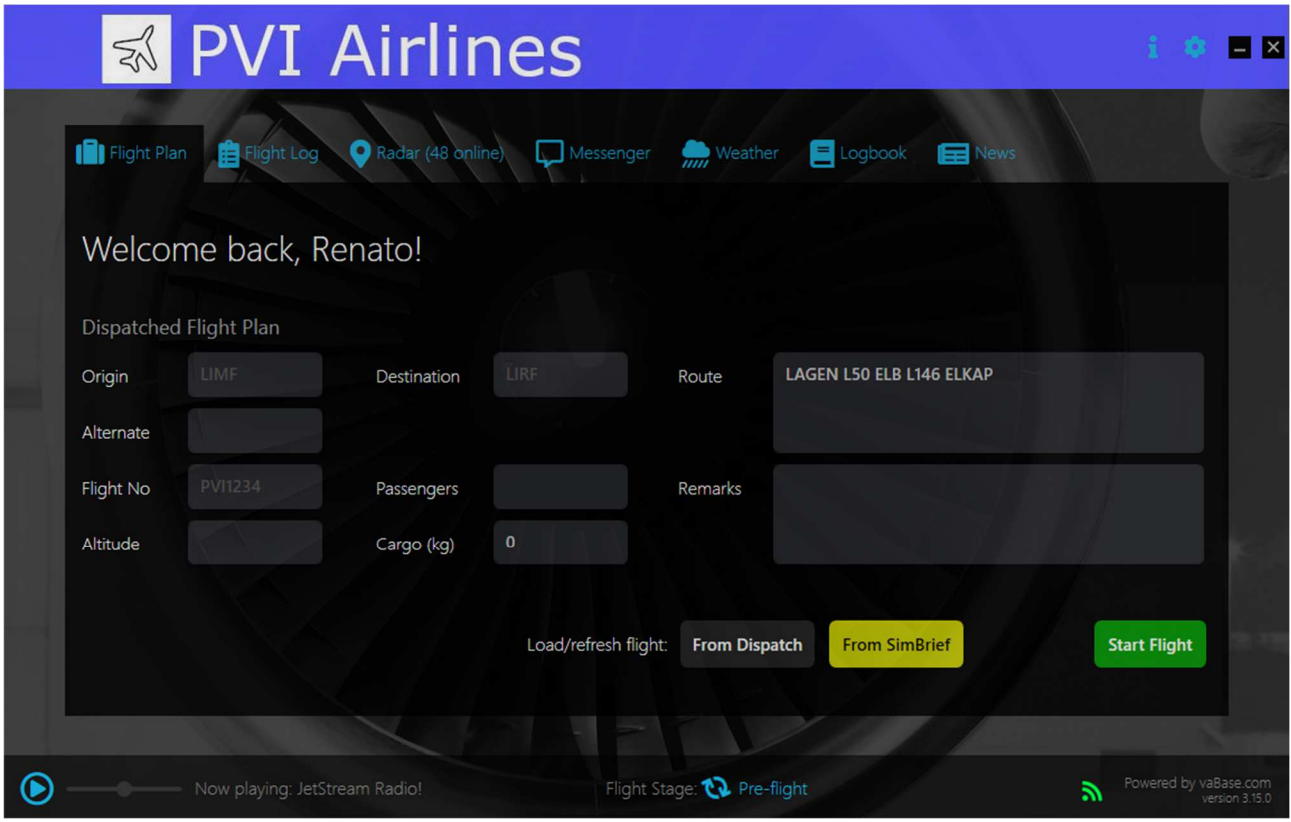

*Fig. 2. 2*

Per come prenotare un volo dal sito, fate riferimento al paragrafo x.x del manuale di riferimento al sito internet

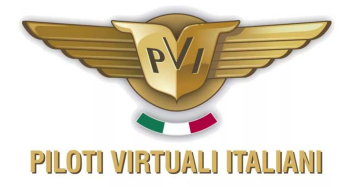

#### 2.3 Pianificazione tramite SIMBRIEF

Il terzo metodo è quello indicato dal tasto giallo "FROM SIMBRIEF". Configurando l'Acars con il vostro codice identificativo di Simbrief, sarete in grado di caricare l'ultimo volo che avete impostato sul sito di Simbrief.

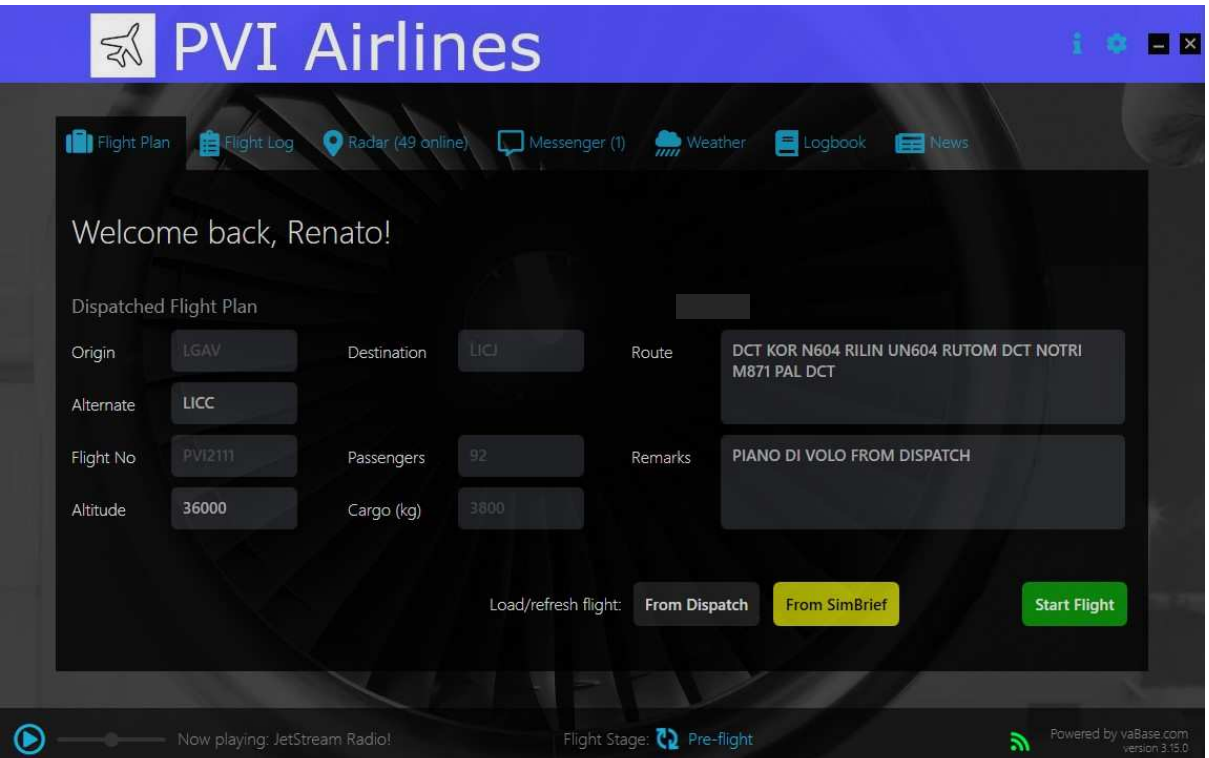

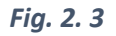

Per poter configurare l' Acars ad utilizzare il vostro account Simbrief, non dovrete far altro che cliccare in alto a destra sul simbolino dell'ingranaggio ( vedi figura 2.4 ) introdurre il vostro username e poi confermarlo.

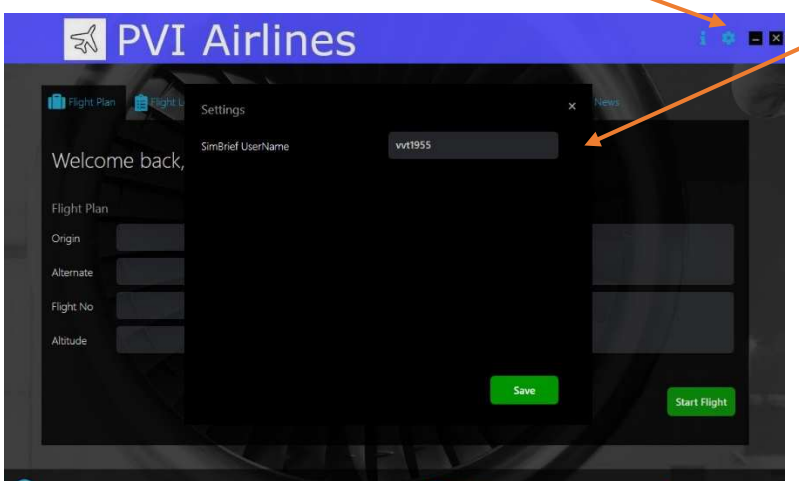

Da quel momento in avanti Acars ricorderà il vostro codice e quindi tutte le volte che utilizzerete questa funzione lui automaticamente accederà al vostro account.

*Fig. 2. 4*

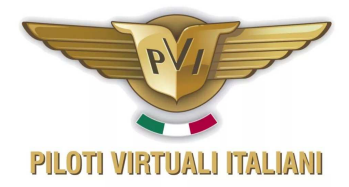

Cliccando poi sul pulsante giallo "FROM SIMBRIEF" il programma importerà automaticamente i dati dell' ultimo volo che avete pianificato.

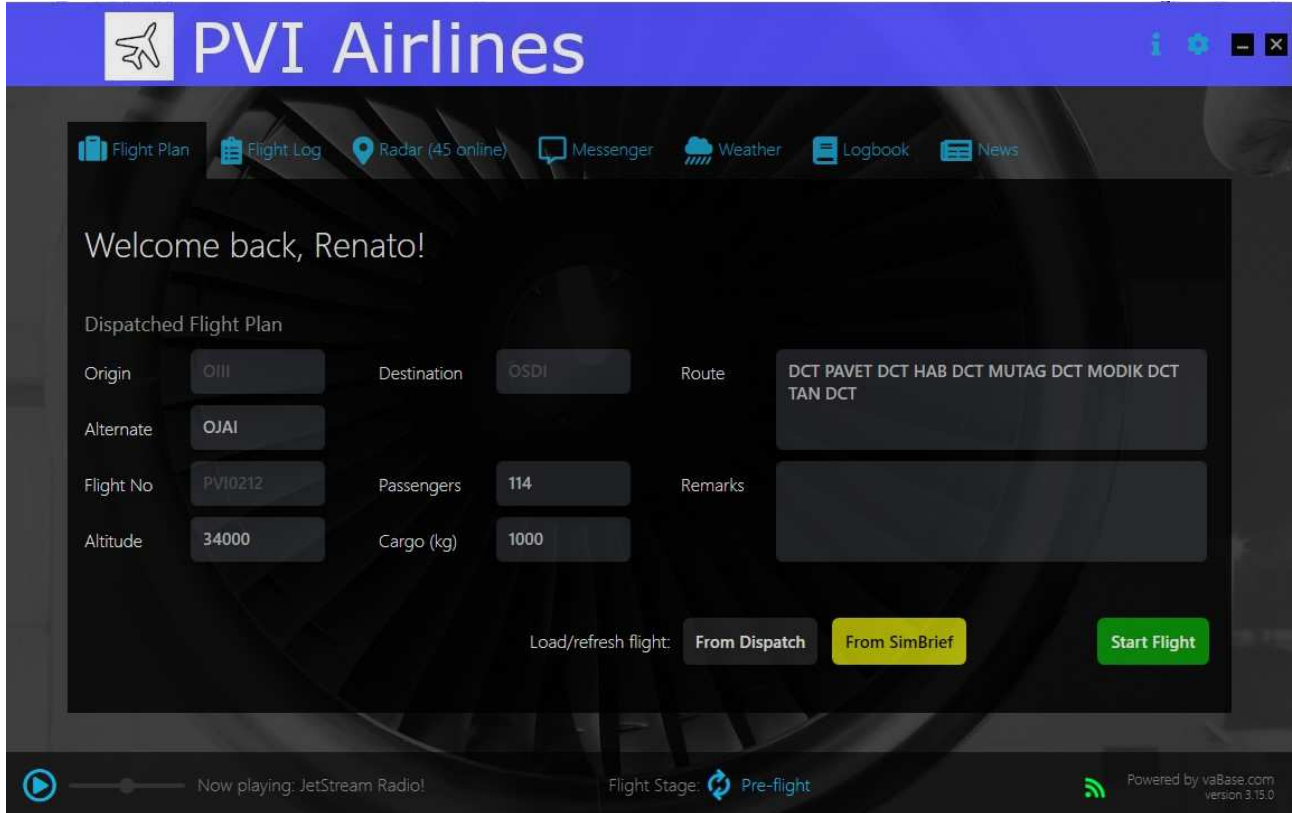

*Fig. 2. 5*

Verificate sempre che i dati importati corrispondano al volo che avete intenzione di effettuare.

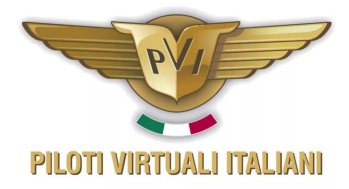

## 2.4 Attivazione di Acars

Indipendentemente dal tipo di sistema scelto per caricare le informazioni del volo, nella schermata non compare mai il tipo di aereo utilizzato. In questo caso l' Acars lo prenderà direttamente da simulatore e quindi non siete più costretti, come era con simAcars a digitare il codice ICAO dell' aeromobile che utilizzerete.

Una volta caricati tutti i dati, sia che abbiate usato "FROM DISPATCH", oppure "FROM SIMBRIEF" o abbiate caricato i dati manualmente, premendo il tasto verde **START FLIGHT** si da il via alla registrazione del volo. Comparirà una piccola finestra che vi chiederà di confermare di aver caricato tutto il carburante necessario. Come vi ricorda il testo nella finestra, onde evitare errori di "refueling", ovvero rifornimento in volo, fate sempre partire ACAR solo al termine delle operazioni di rifornimento.

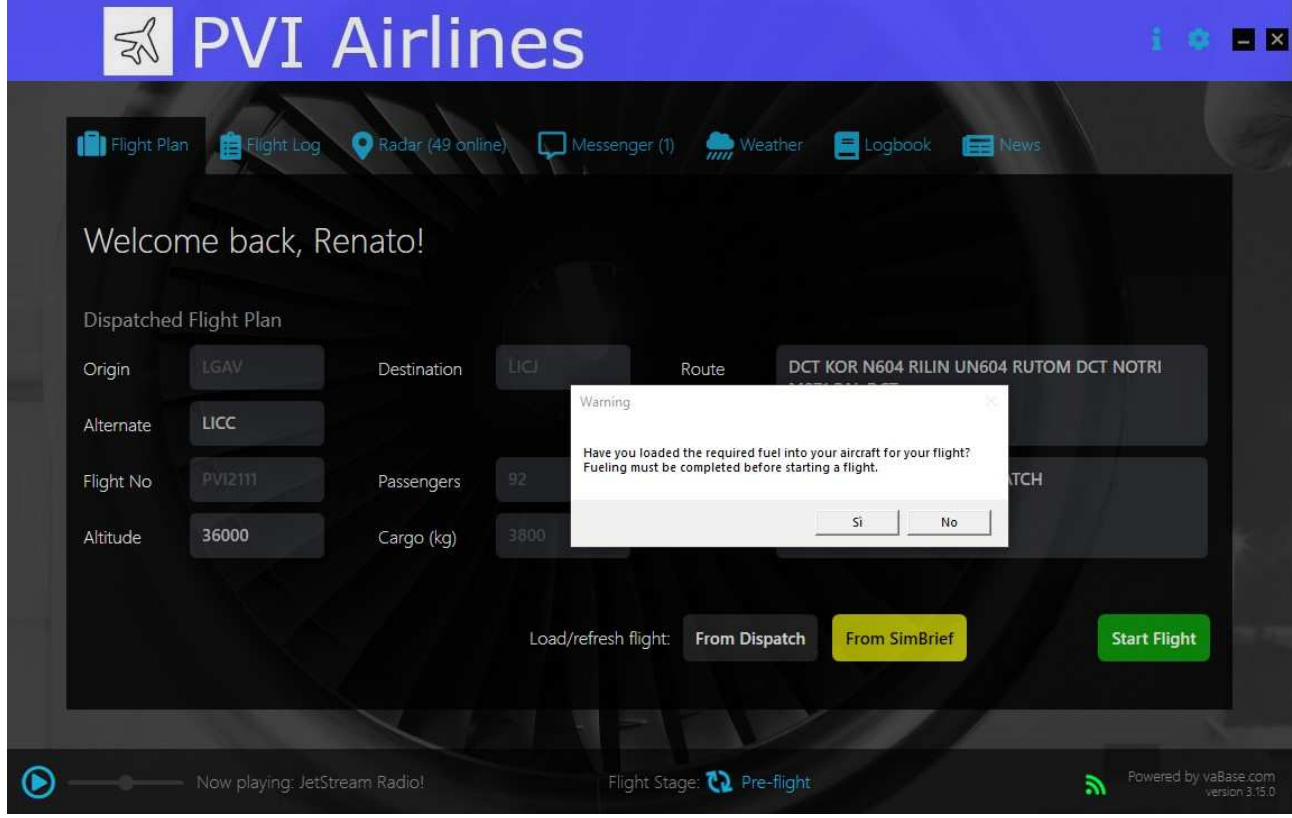

Cliccate su SI per confermare.

*Fig. 2. 6*

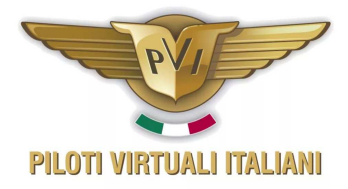

Così facendo il logger inizierà a registrare tutti i parametri del vostro volo dall'inizio fino all'arrivo. Al centro della barra in fondo alla finestra dell'acars troverete una scritta Flight stage che all'inizio del vostro volo riporterà due frecce blu che ruotano con scritto PREFLIGHT.

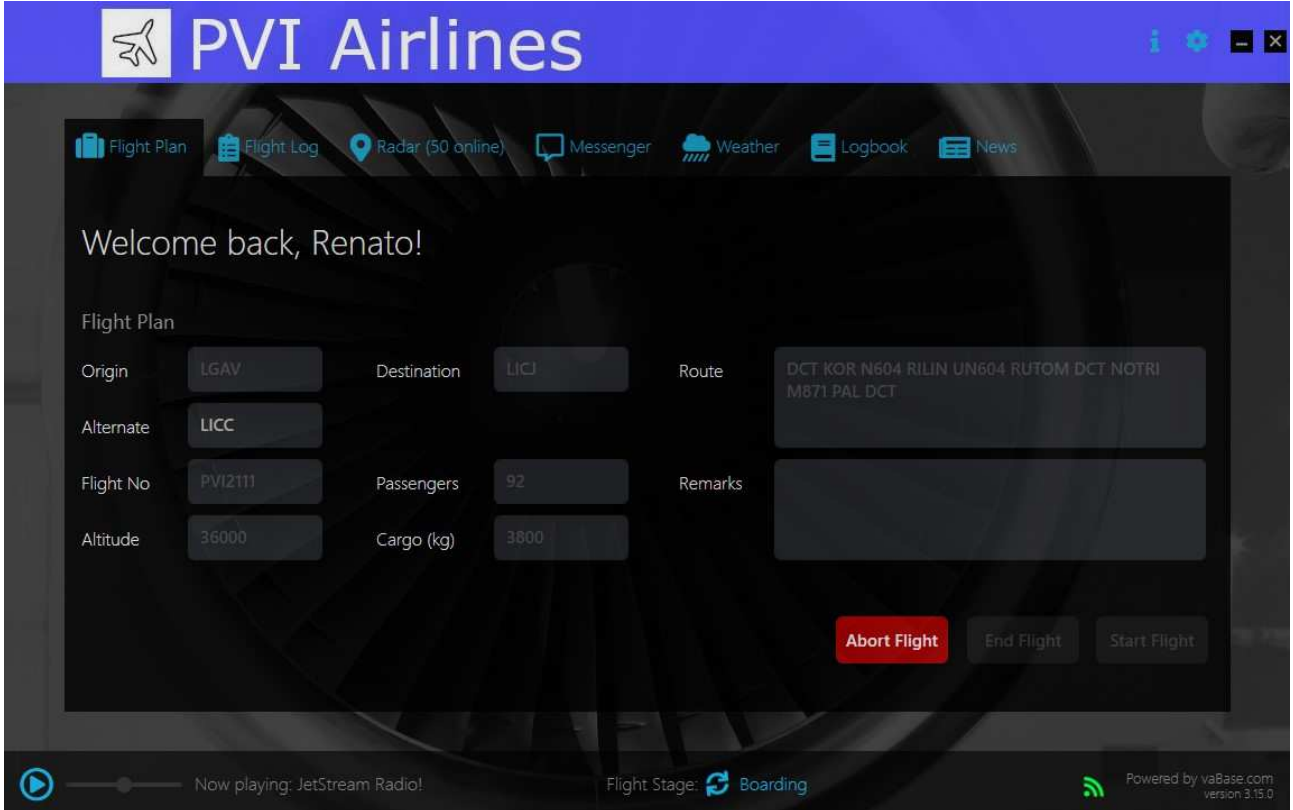

*Fig. 2. 7*

Questo vuol dire che il programma è in attesa che il volo inizi. Poi man mano che il vostro volo andrà avanti vedrete che comparirà TAXI TO THE RUNWAY, CLIMBING, CRUISE, DESCEND, LANDING e poi verrà alla fine TAXI TO PARKING.

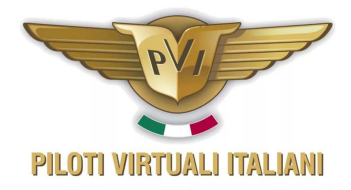

Una volta che sarete arrivati al vostro parcheggio comparirà la scritta che vi dice che il vostro volo è concluso (Disembarking) e quindi potrete chiuderlo cliccando END FLIGHT (fine volo).

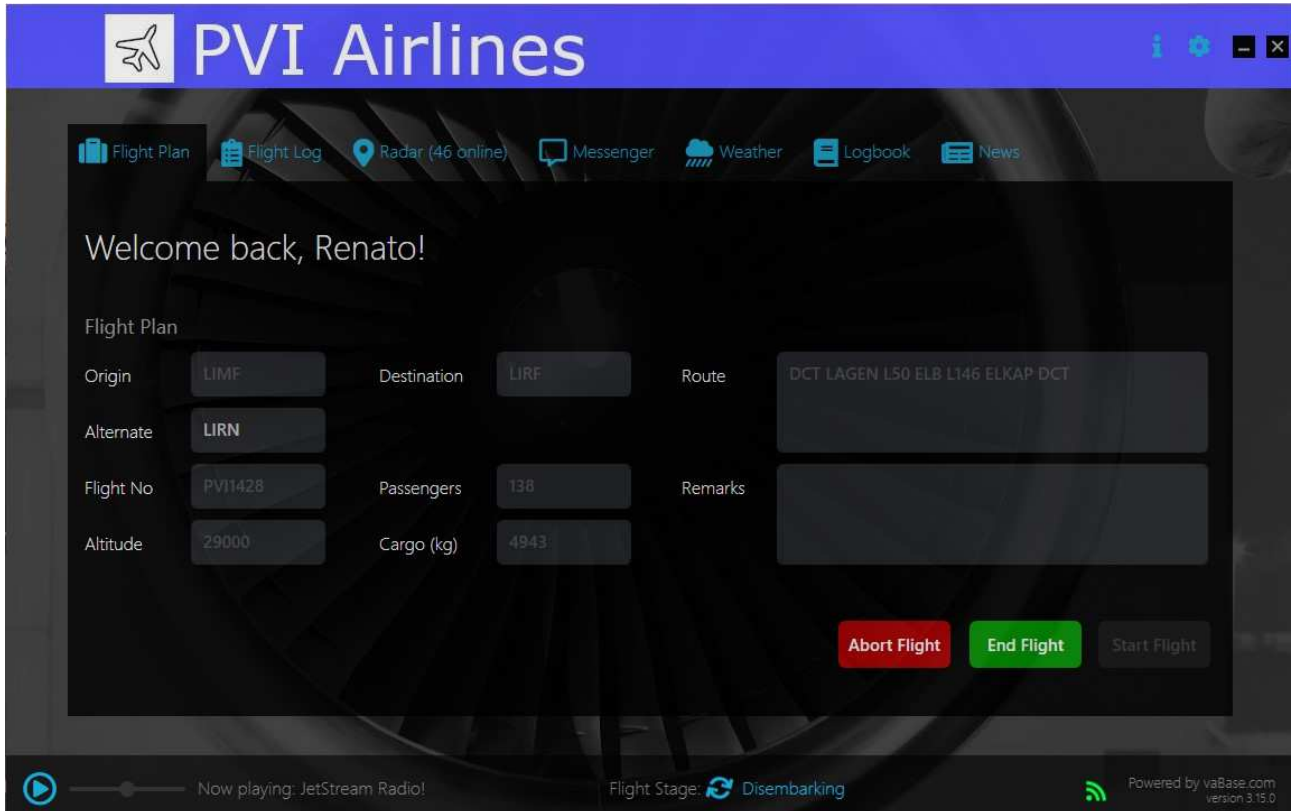

*Fig. 2. 8* 

il vostro il rapporto verrà inviato automaticamente al sito e registrato tra i vostri voli effettuato, ed inserito nella coda dei voli da approvare (Fig.2.9).

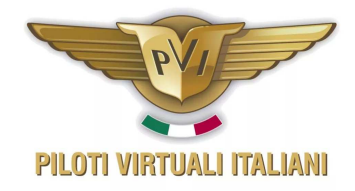

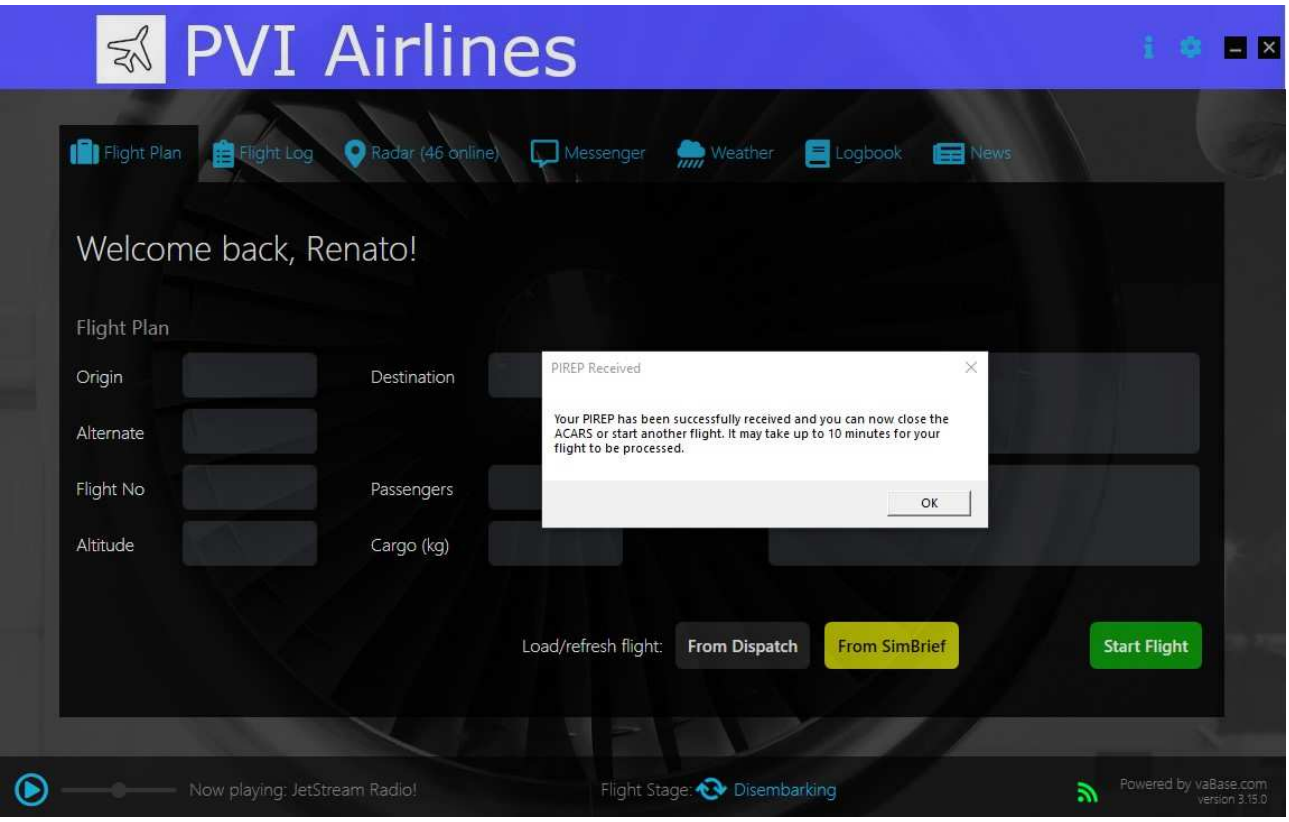

*Fig. 2. 9*

Se invece il volo effettuato non vi è piaciuto, perché pensate di aver commesso errori che potrebbero compromettere la validità ( o ne siete sicuri), potrete cliccare sul pulsante rosso Abort Flight per non inviare il rapporto.

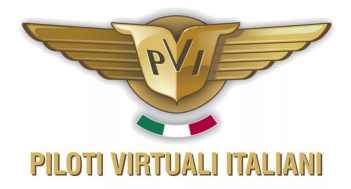

# 3.0 Altre pagine disponibili

## 3.1 Flight Log

Durante il volo potrete, come succedeva anche con simAcars, vedere l'andamento del vostro volo quindi la progressione del vostro volo.

Nella pagina verranno memorizzati tutti gli eventi che succederanno da quando avete caricato il logger, fino a quando verrà inviato al sito il PIREP automatico.

# 3.2 Radar

Nella pagina radar verranno visualizzati tutti i voli in corso in quel momento, ma non solo quelli di PVI Airlines, ma anche di tutti gli utenti che stanno utilizzando questo sistema acars per volare con la propria compagnia aerea virtuale.

Cliccando col mouse sulla sagoma dell'aeroplanino di un utente potrete vedere quello che è il suo piano di volo e quindi la partenza, l'arrivo e lo stato del volo.

#### 3.3 Messenger

La pagina Messenger vi permette di mandare messaggi agli utenti che in quel momento sono connessi. Se per esempio vedete che c'è un'altro utente di PVI Airlines connesso e volete mandargli un messaggino ( anche solo un saluto) lo potete fare. Questo è un pò sulla falsariga di quello che avviene con il programma Altitude di Ivao .

# 3.4 Weather

La pagina Weather vi permetterà invece di verificare di visualizzare i metar, cioè le previsioni meteo dell'aeroporto di partenza e di arrivo che compariranno automaticamente ed aggiornate. Potreste poi chiedere il metar di un qualsiasi aeroporto conoscendo il codice ICAO.

#### 3.5 Logbook

Infine la pagina Logbook vi permetterà di rivedere tutti i vostri voli che avete registrato ed eventualmente riproporlo, cioè io voglio rifare questo volo che avevo fatto tre giorni fa semplicemente cliccando sul tastino a fianco con scritto **LOAD.** Purtroppo però ACARS caricherà solamente i codici degli aeroporti di partenza e di arrivo, ed il numero del volo. Tutti gli altri dati dovranno essere digitati nuovamente

#### 3.6 News

La Pagina News è una pagina dove vedrete soltanto dei link a siti di produttori o blog dedicati alla simulazione, che probabilmente sono quelli che hanno sponsorizzato lo sviluppo di questo software.